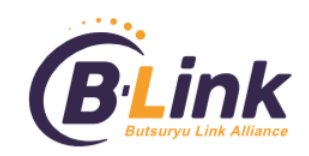

# 物流リンク協同組合

## 共同受注システム利用手順書

2019/8/9 Ver 0.2

## 目次

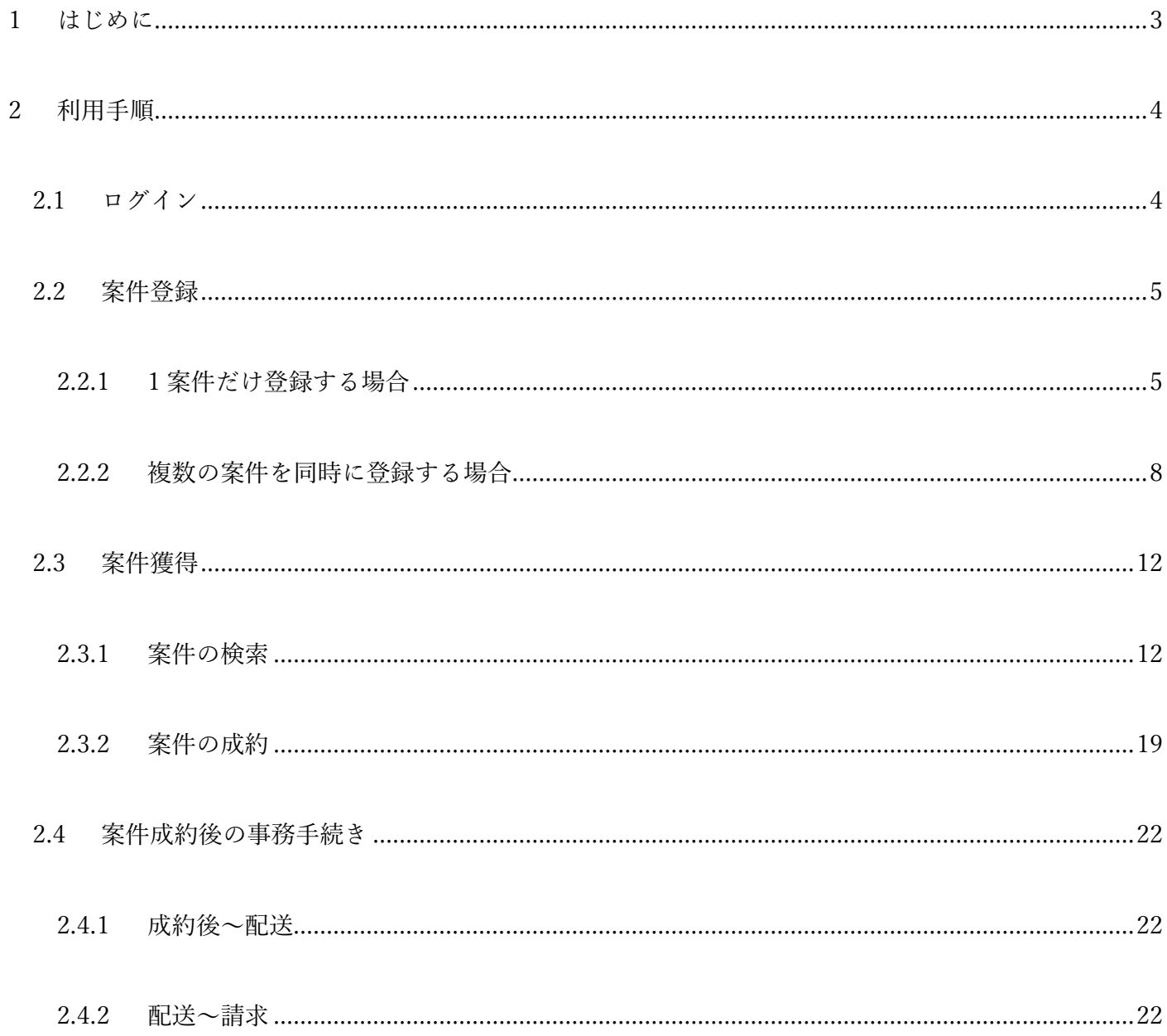

## <span id="page-2-0"></span>1 はじめに

本システムは、組合員間における物流案件のやり取りを円滑に行うこと、及び組合と して共同受注した案件における車両手配を円滑に行うことを目的としたシステムです。

本手順書では、主に以下の内容について説明します。

- ・ 基本的な操作方法
- ・ 案件登録方法
- ・ 案件受注方法
- ・ 案件成約後の事務手続き

## <span id="page-3-0"></span>利用手順

- <span id="page-3-1"></span>2.1 ログイン
	- 画面右上にある「ログイン」ボタンをクリックします。

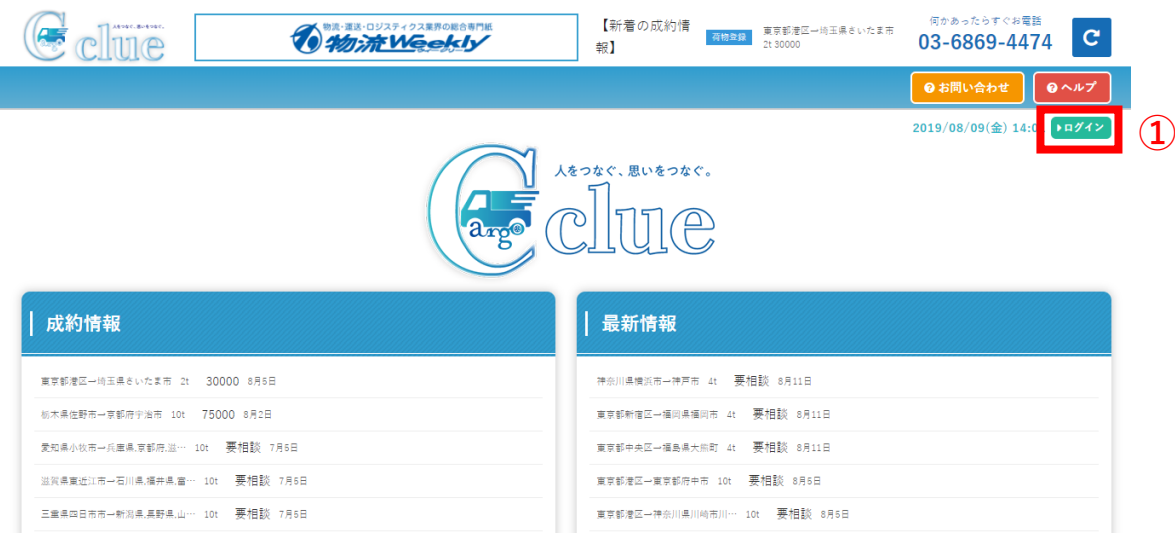

- メールアドレス、パスワードを入力してください。
- ログインボタンを押してログインします。

## 日グイン

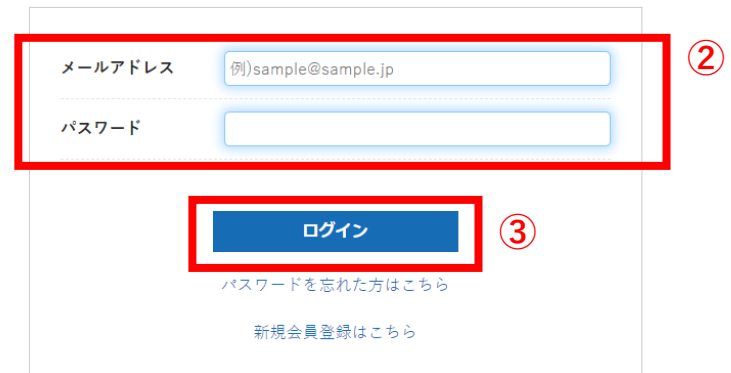

2019/08/09(金) 14:

※パスワードを忘れてしまった場合は、ログインボタン下の「パスワードを忘れた方はこちら」を押し、再設定してください。 ※メールアドレスを忘れてしまった場合は、事務局までご連絡ください。

## <span id="page-4-0"></span>2.2 案件登録

<span id="page-4-1"></span>2.2.1 1 案件だけ登録する場合

#### 荷物登録のボタンをクリックします。

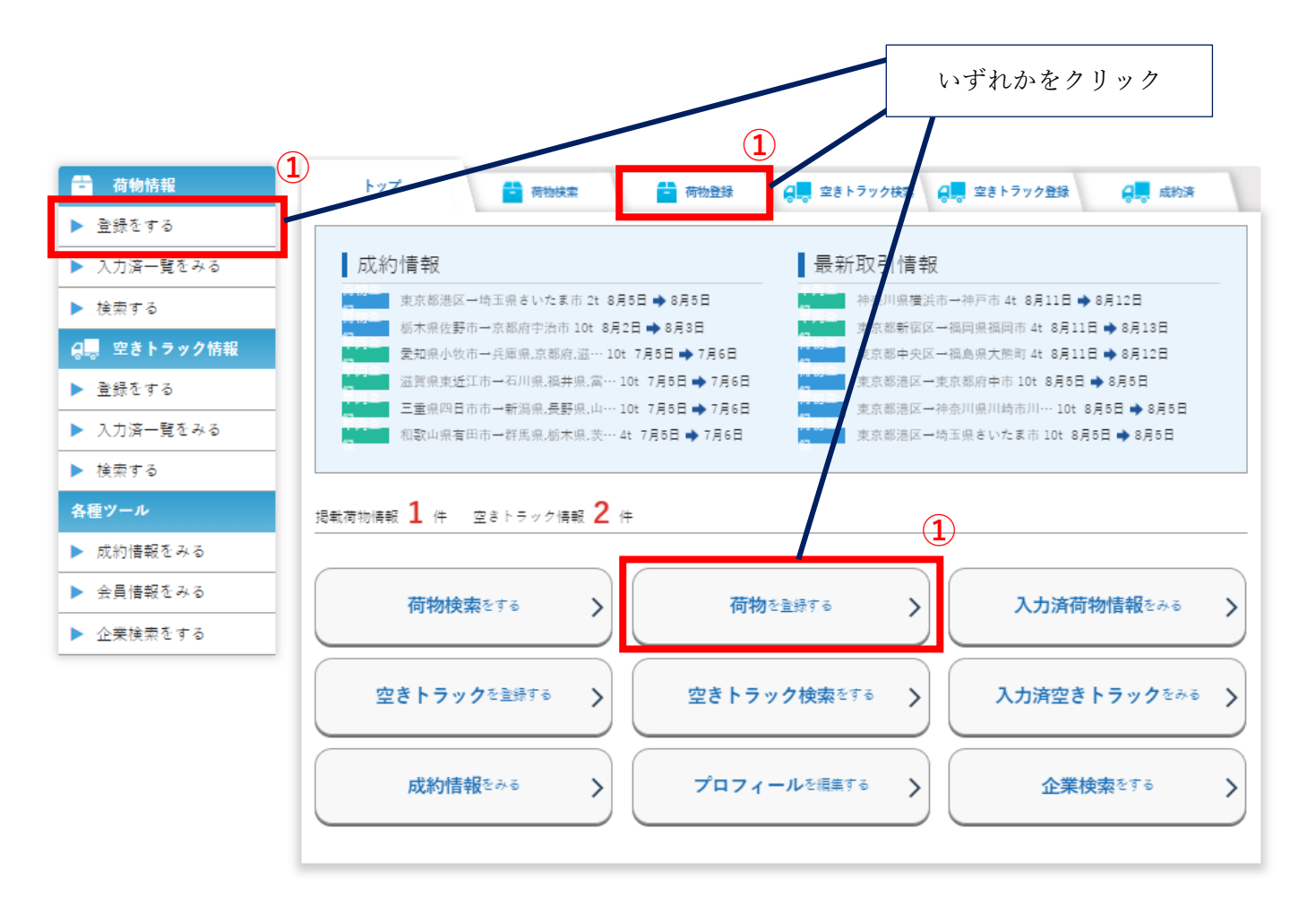

② 荷物情報を入力します。

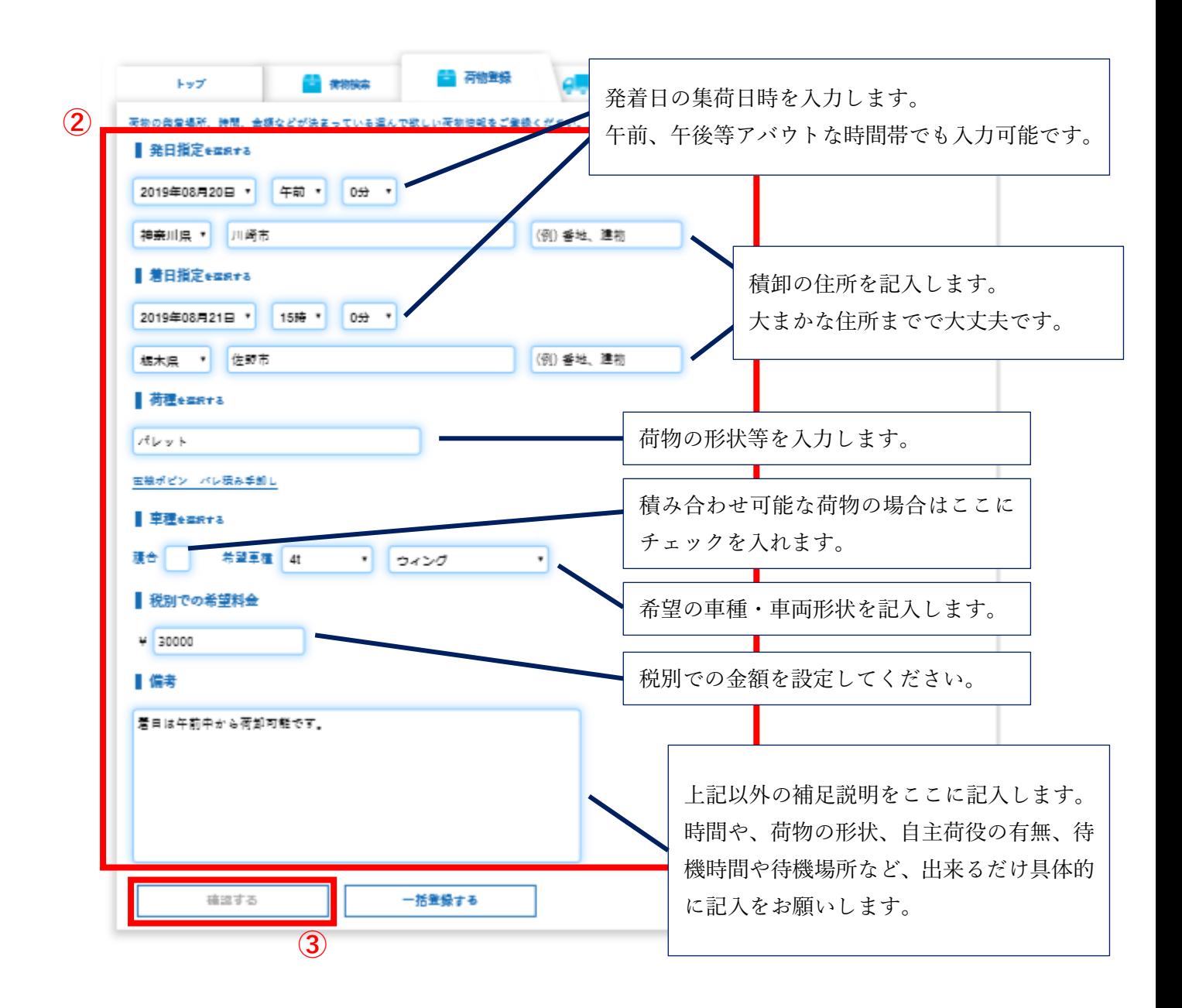

③ 全て入力したら、「確認する」ボタンを押し、確認画面に進みます。

④ 入力した内容に問題がなければ、「登録する」ボタンを押し、登録を完了します。

尚、入力に不足があれば、この時にエラーメッセージが出ますので、記入の上登録に進みます。

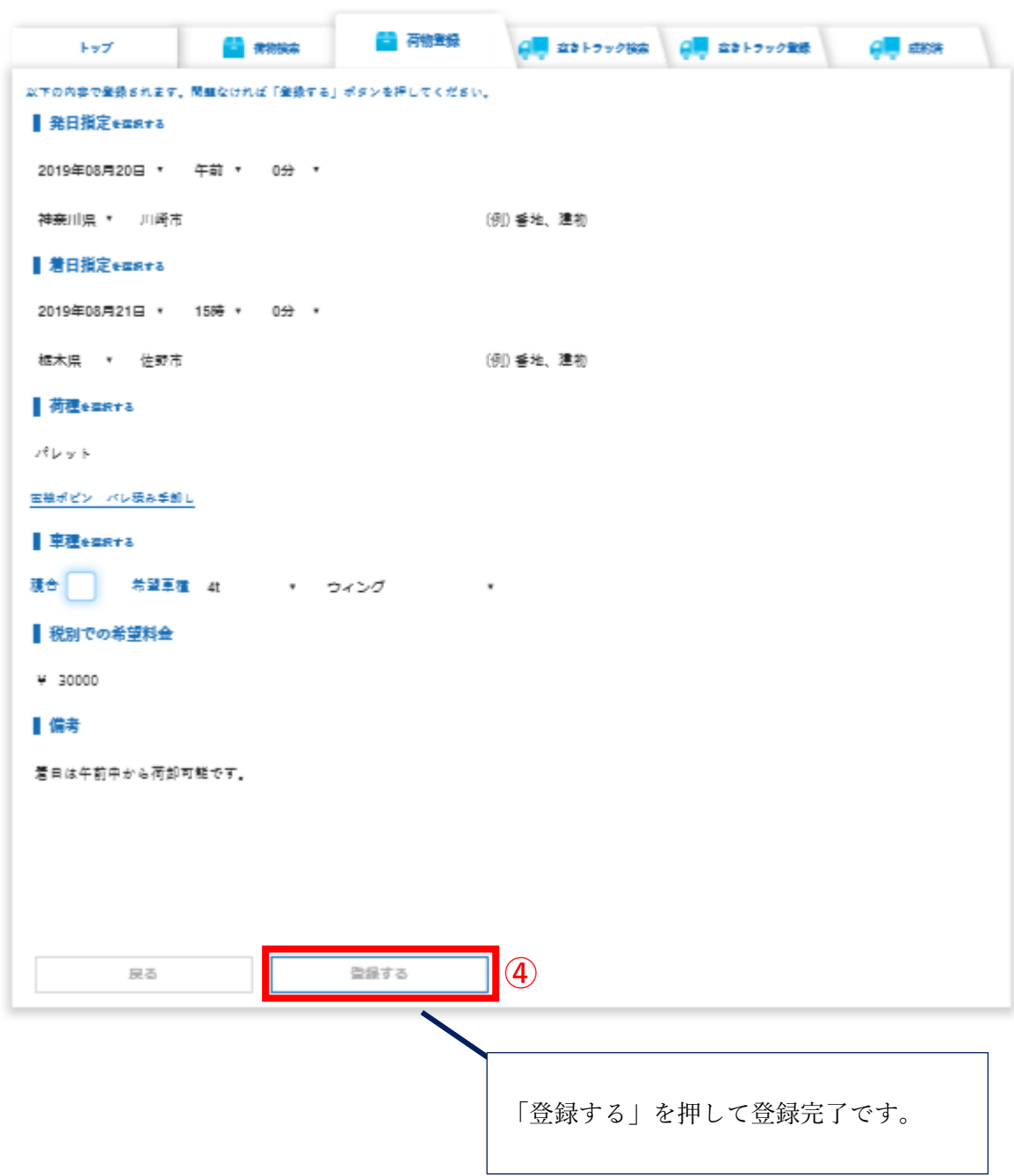

- <span id="page-7-0"></span>2.2.2 複数の案件を同時に登録する場合
	- 荷物登録のボタンをクリックします。

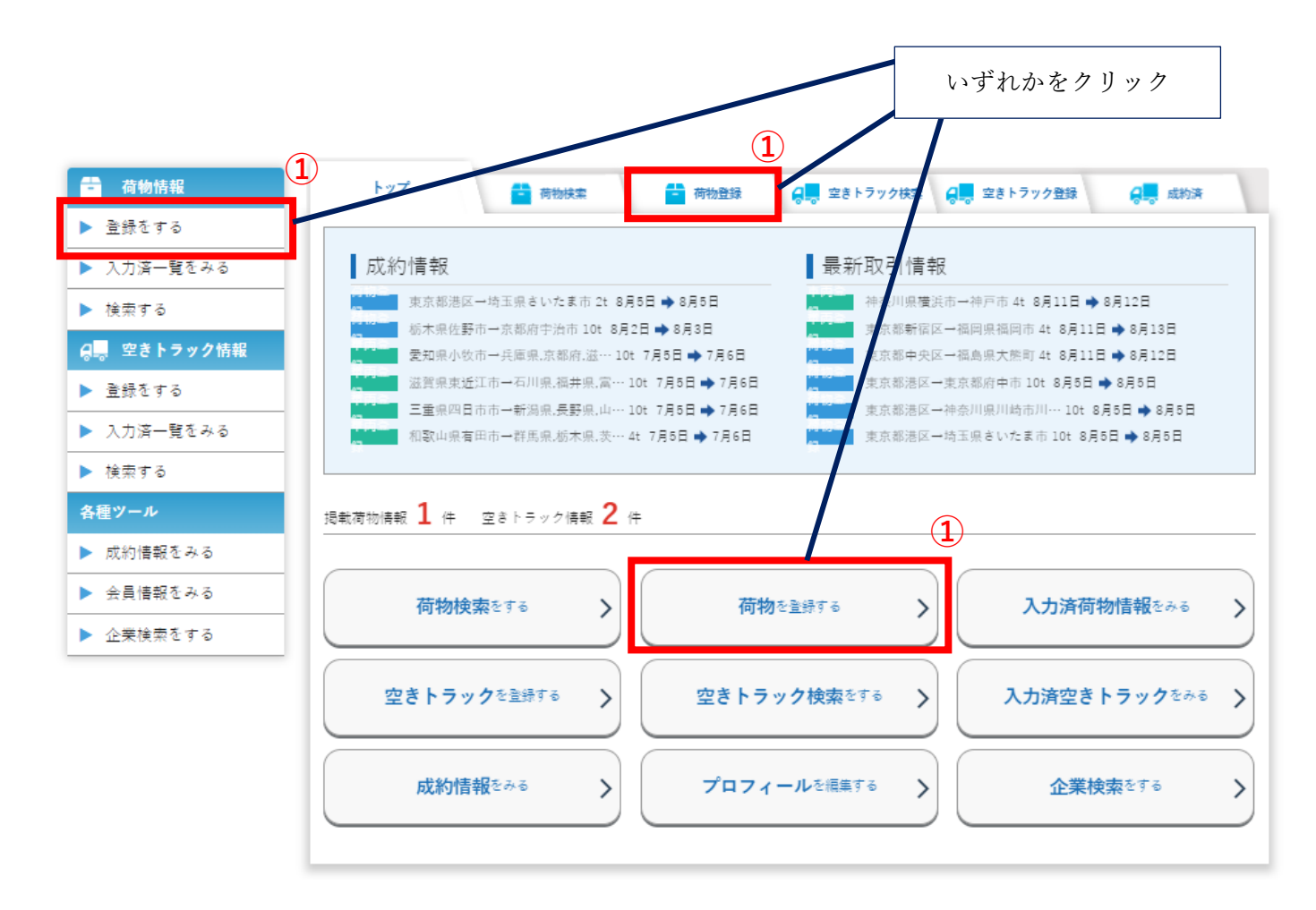

② 画面下部にある、「一括登録する」をクリックします。

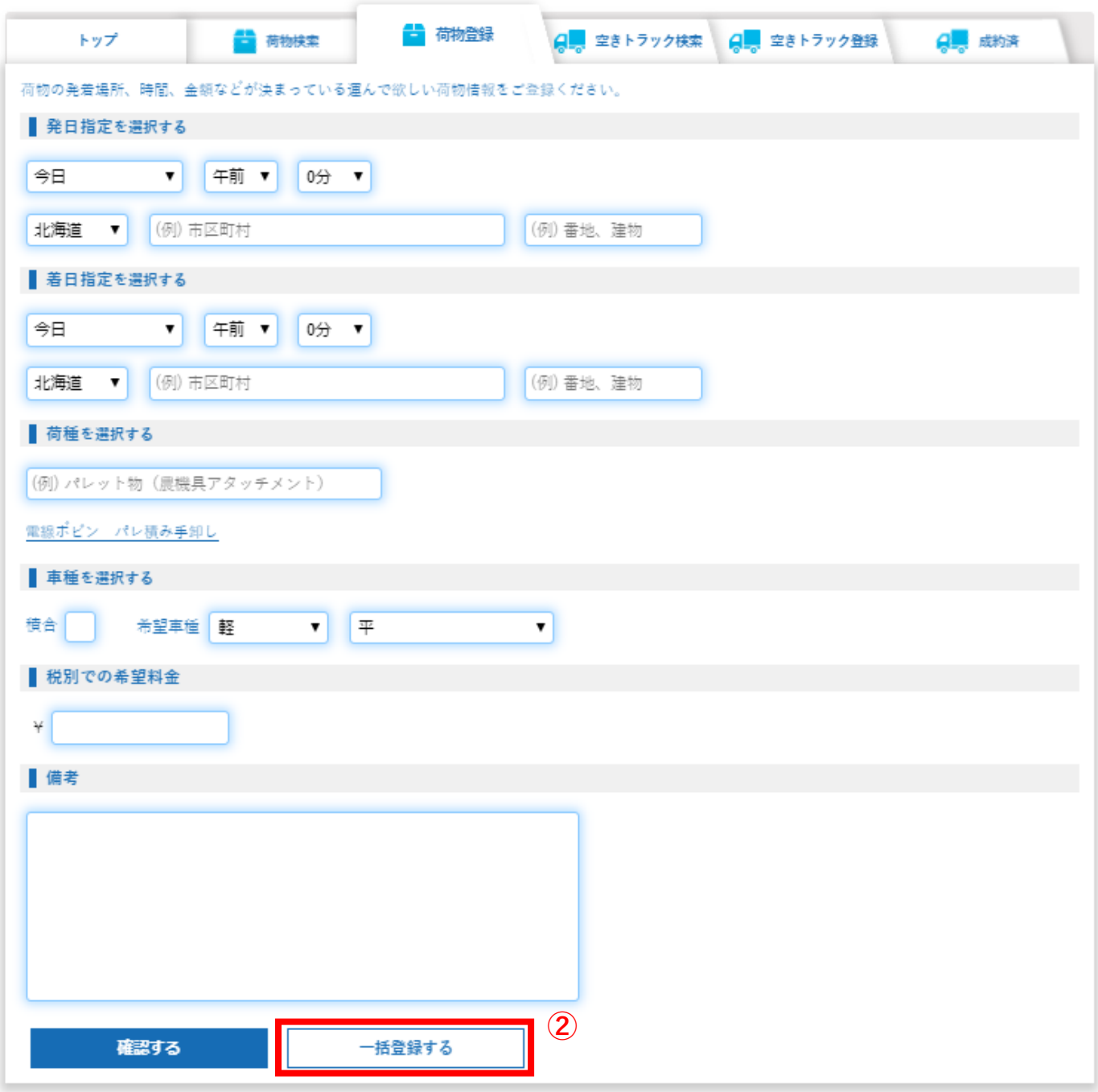

※案件情報を記入した後に「一括登録する」を押すと、それまで記載していた情報は消えてしまいますので ご注意ください。

③ 「2.2.1 ②」と同様に案件情報を入力します。 似たような情報を複数登録する際は、「下の段にコピー」を押し、差分のみ情報を入力します。

 $\sqrt{ }$ 

٦

※案件は同時に 4 件まで登録可能です。

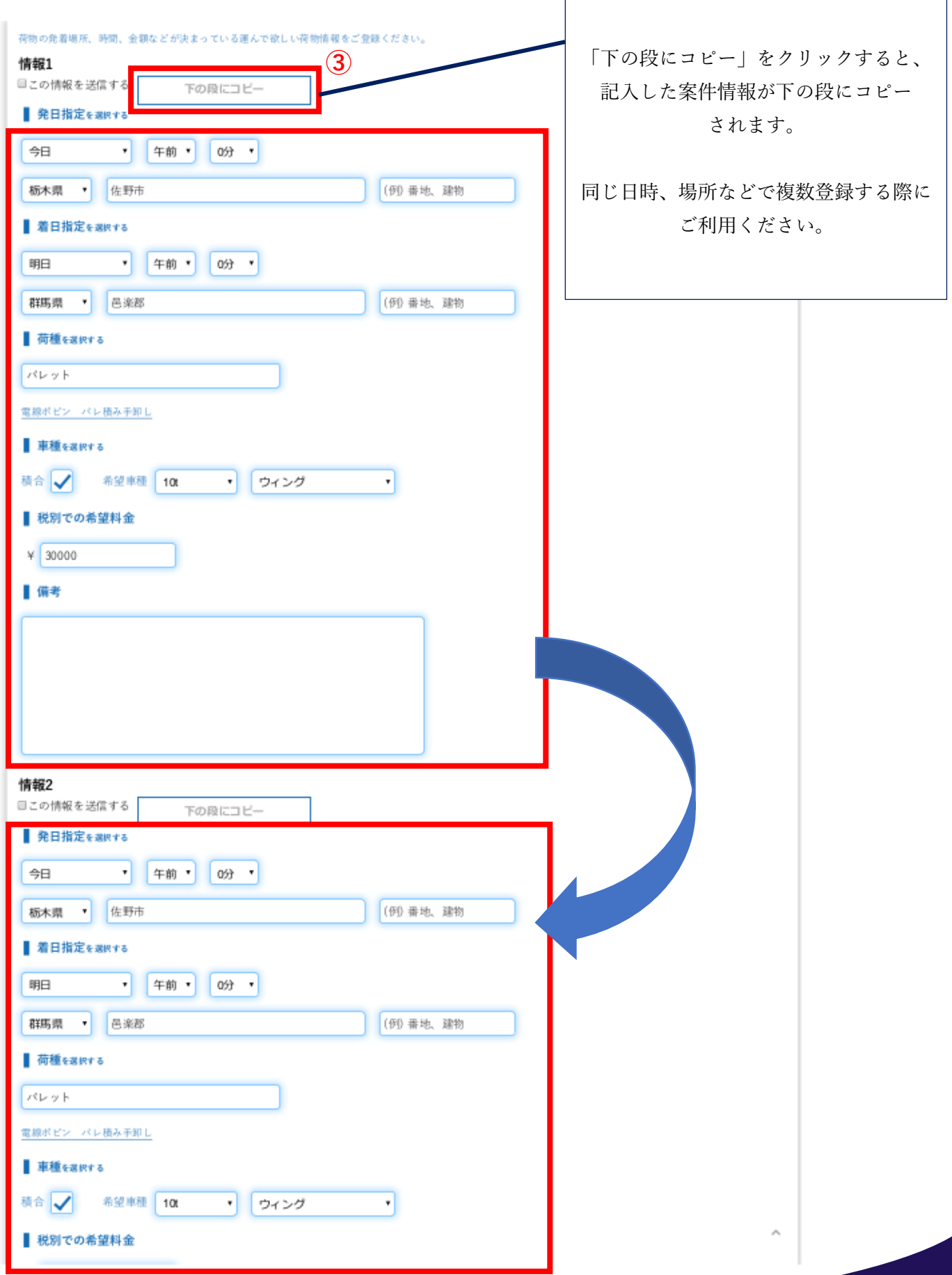

入力が完了したら、ページ下部にある「確認する」を押し、案件を登録します。

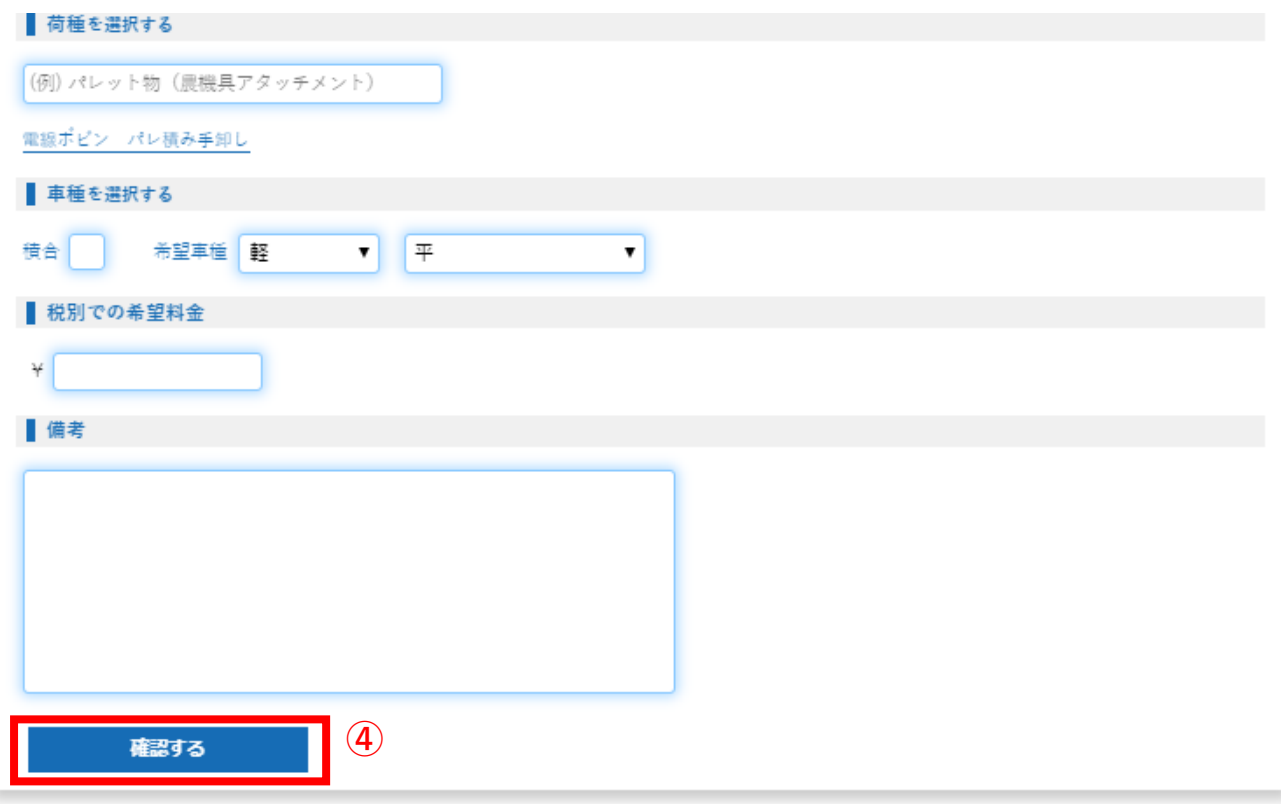

- <span id="page-11-0"></span>2.3 案件獲得
- <span id="page-11-1"></span>2.3.1 案件の検索
	- ① 荷物検索のボタンをクリックします。

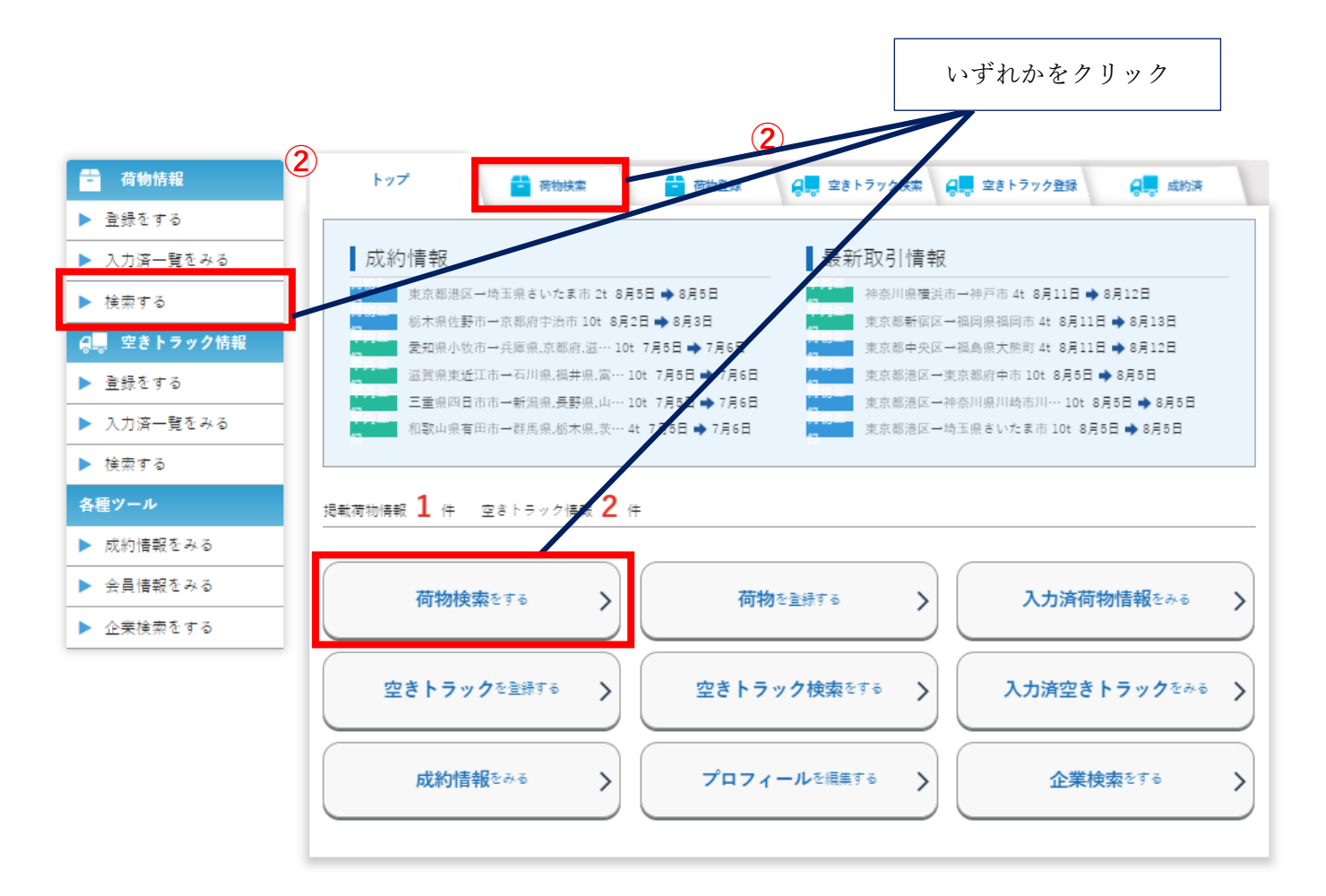

② 積地、行先、重量、車種、日時を選択します。

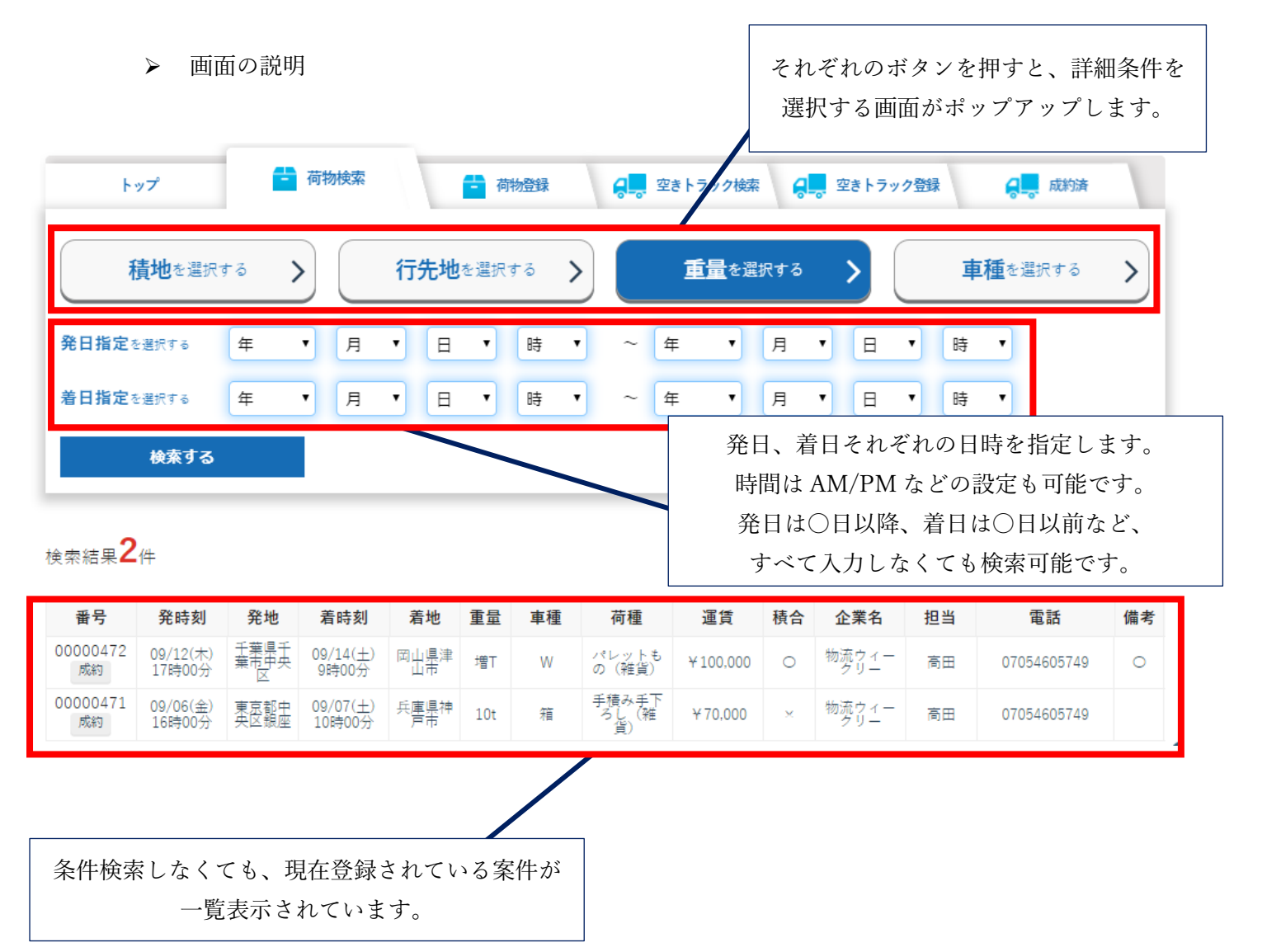

➢ 積地を選択

「積地を選択する」ボタンを押すと、以下の画面がポップアップします。 希望の積地を都道府県単位で設定し、「検索する」ボタンを押して設定を完了させます。

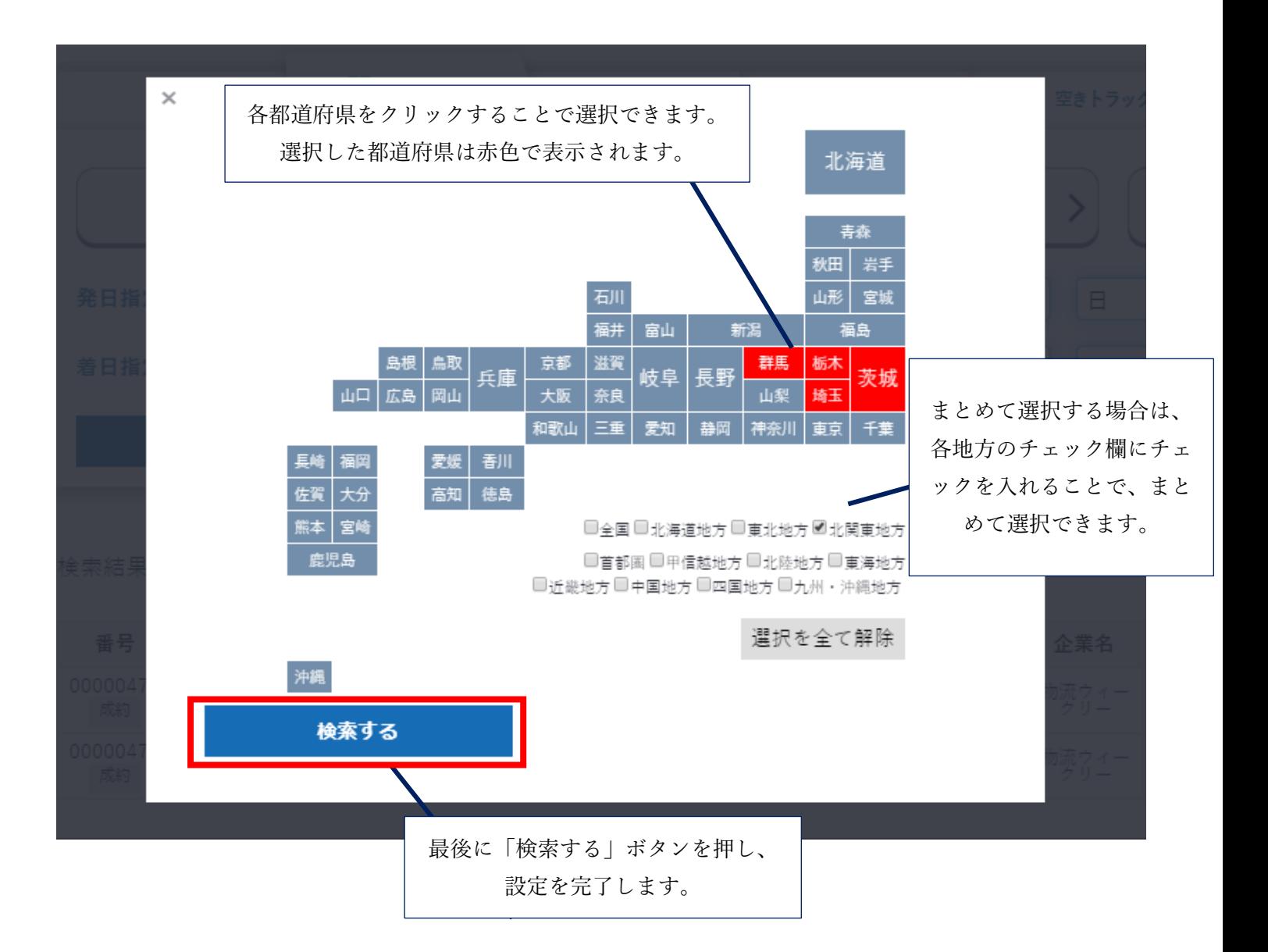

#### ➢ 行先地を選択

「行先地を選択する」ボタンを押すと、以下の画面がポップアップします。希望の積地を都道府 県単位で設定し、「検索する」ボタンを押して設定を完了させます。

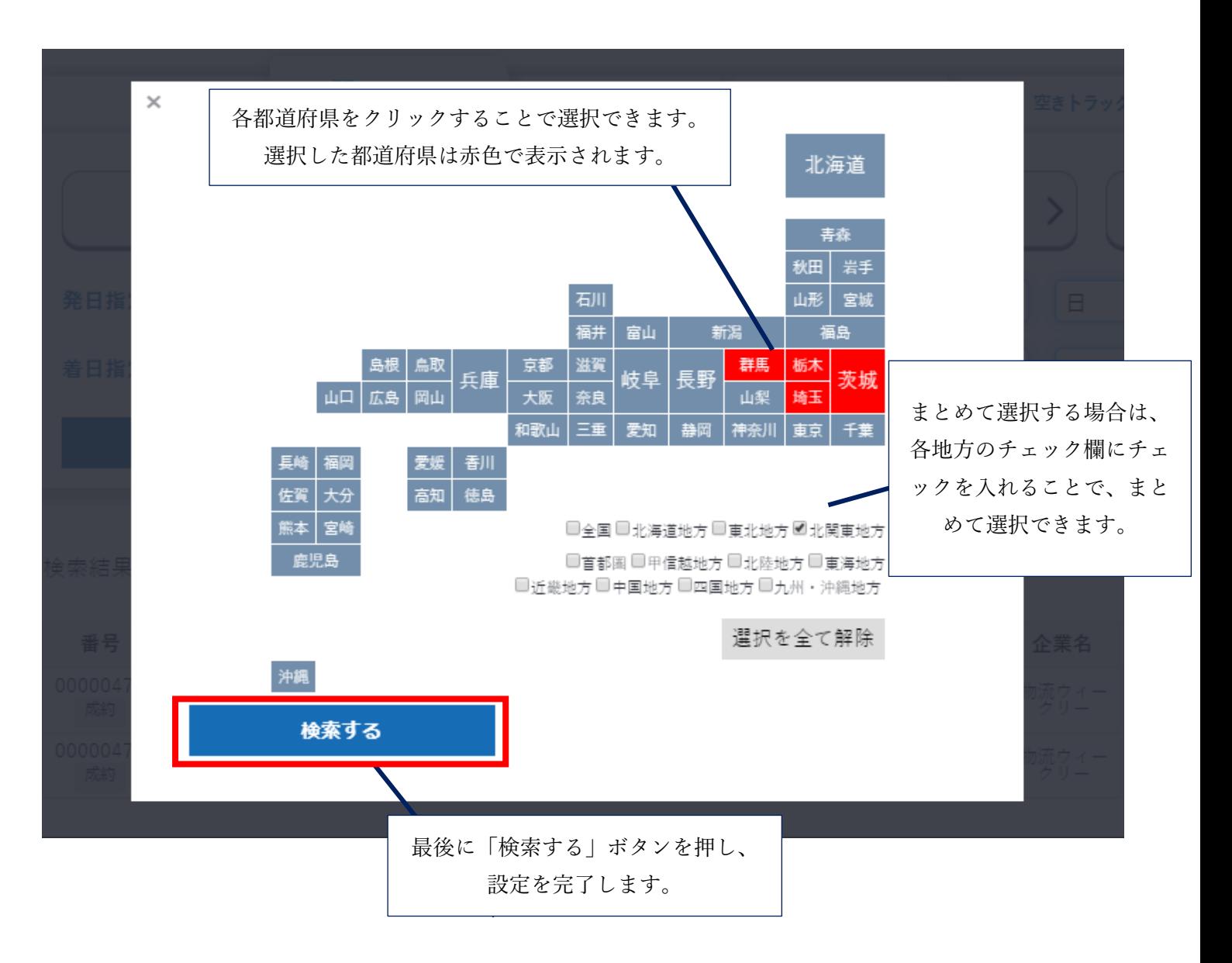

#### ➢ 重量を選択

「重量を選択する」ボタンを押すと、以下の画面がポップアップします。希望の荷物の重量や車 両タイプを設定し、「検索する」ボタンを押して設定を完了させます。

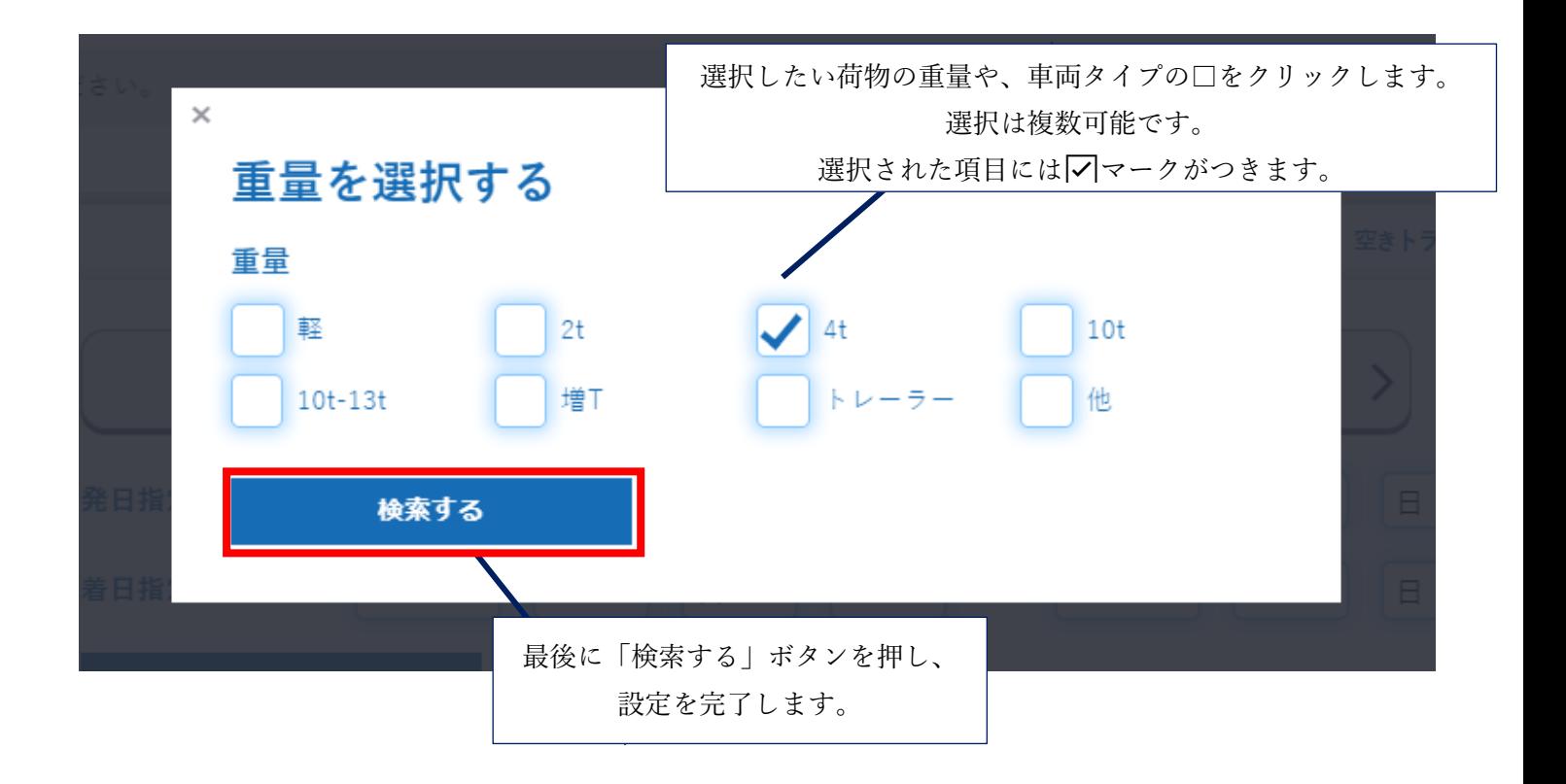

#### ➢ 車種を選択

「車種を選択する」ボタンを押すと、以下の画面がポップアップします。希望の車種を設定し、 「検索する」ボタンを押して設定を完了させます。

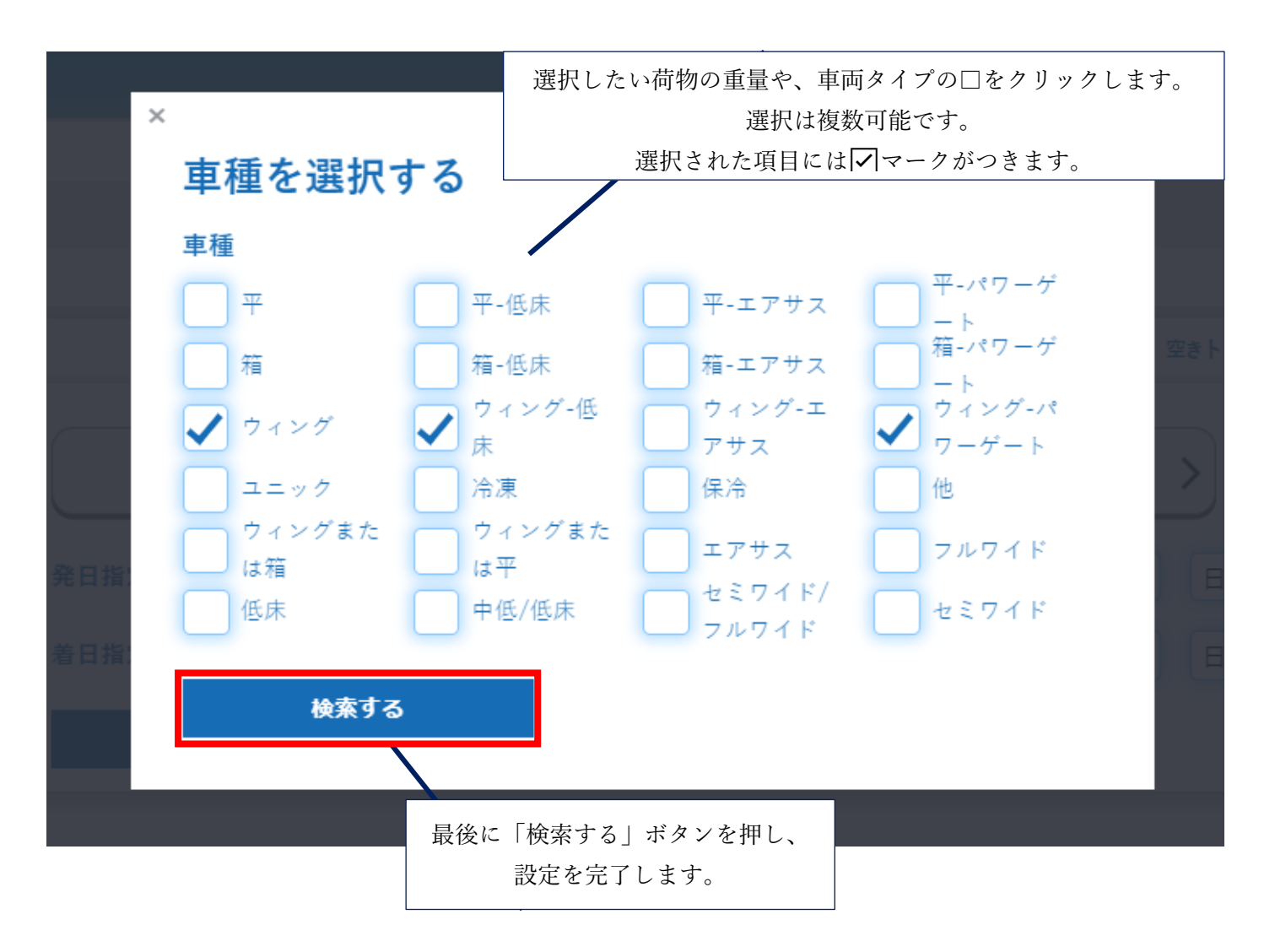

➢ 発日指定、着日指定を選択 発日と着日を設定します。

以下の画面は、9 月 6 日~9 月 15 日までの案件をまとめて検索した場合のサンプルです。

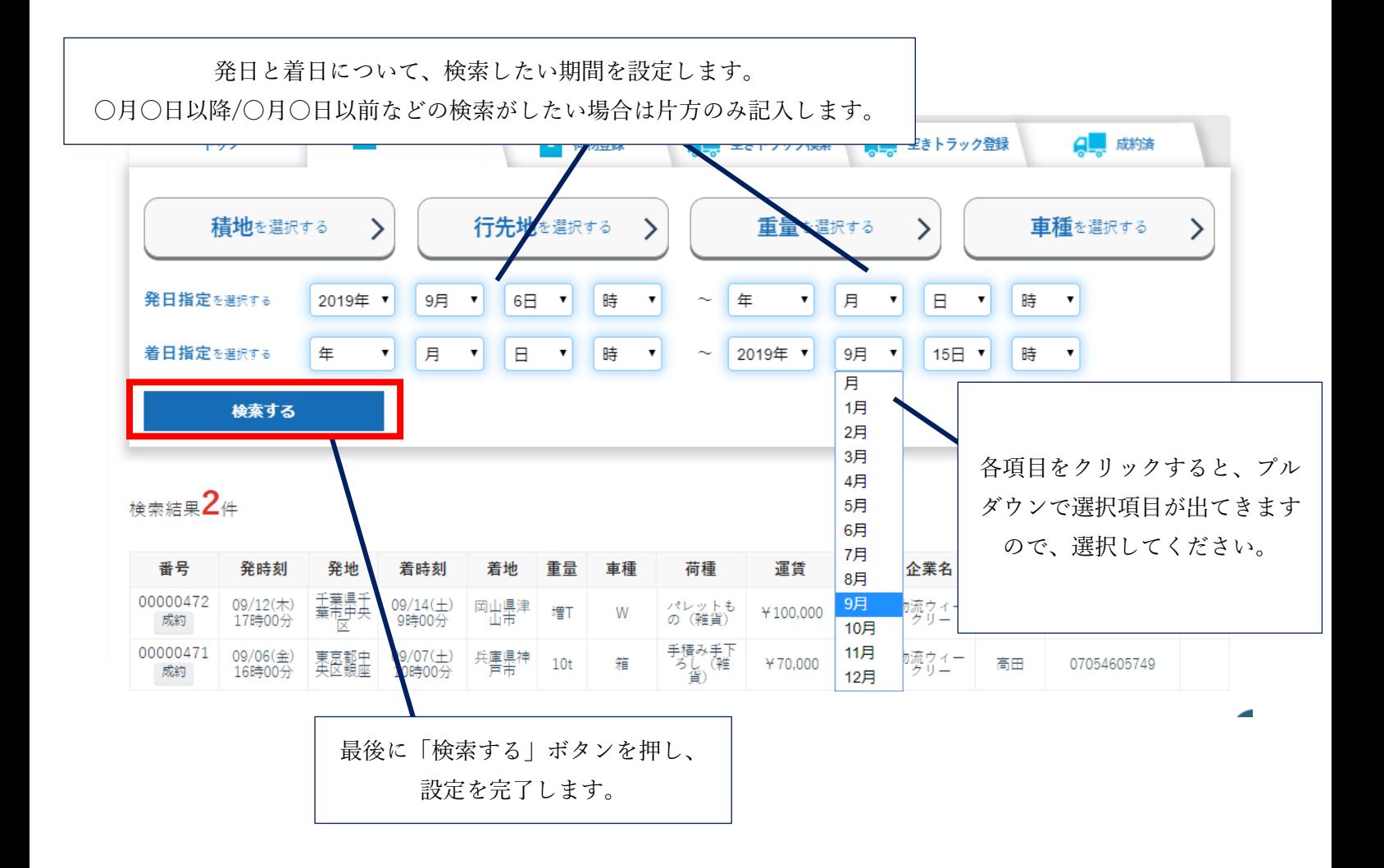

#### <span id="page-18-0"></span>2.3.2 案件の成約

① 案件詳細の確認と連絡 案件の検索が完了したら、案件情報の詳細を確認します。

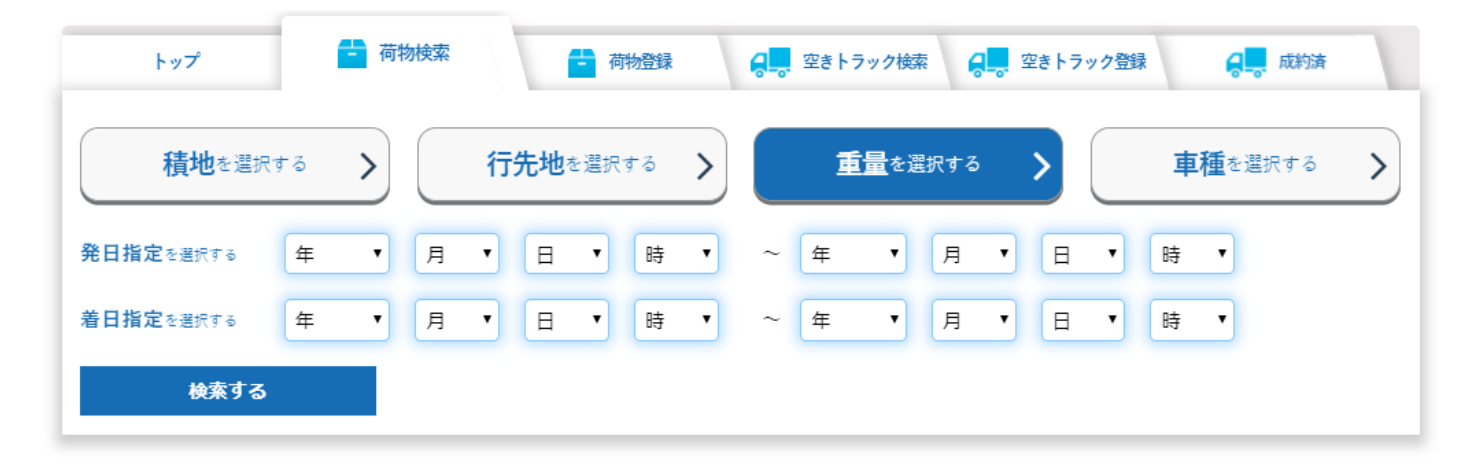

検索結果 2件

 $\|1\|$ 

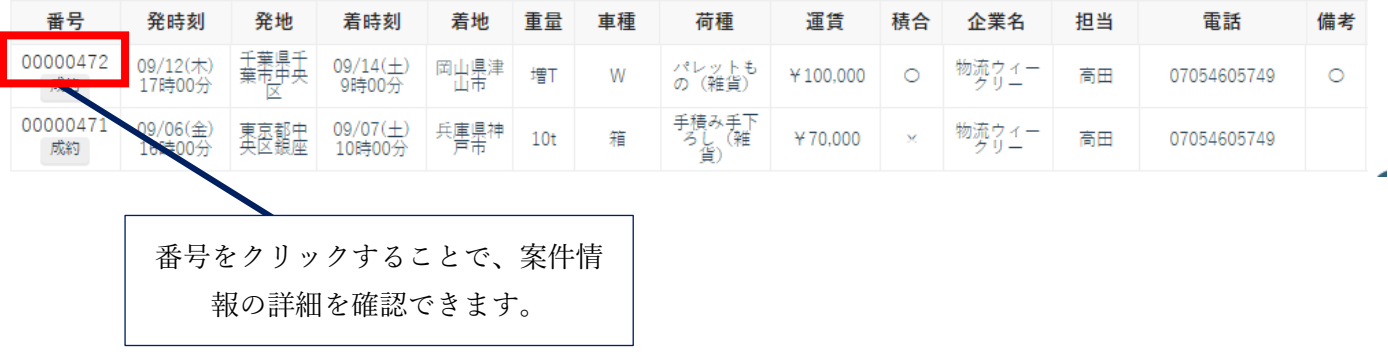

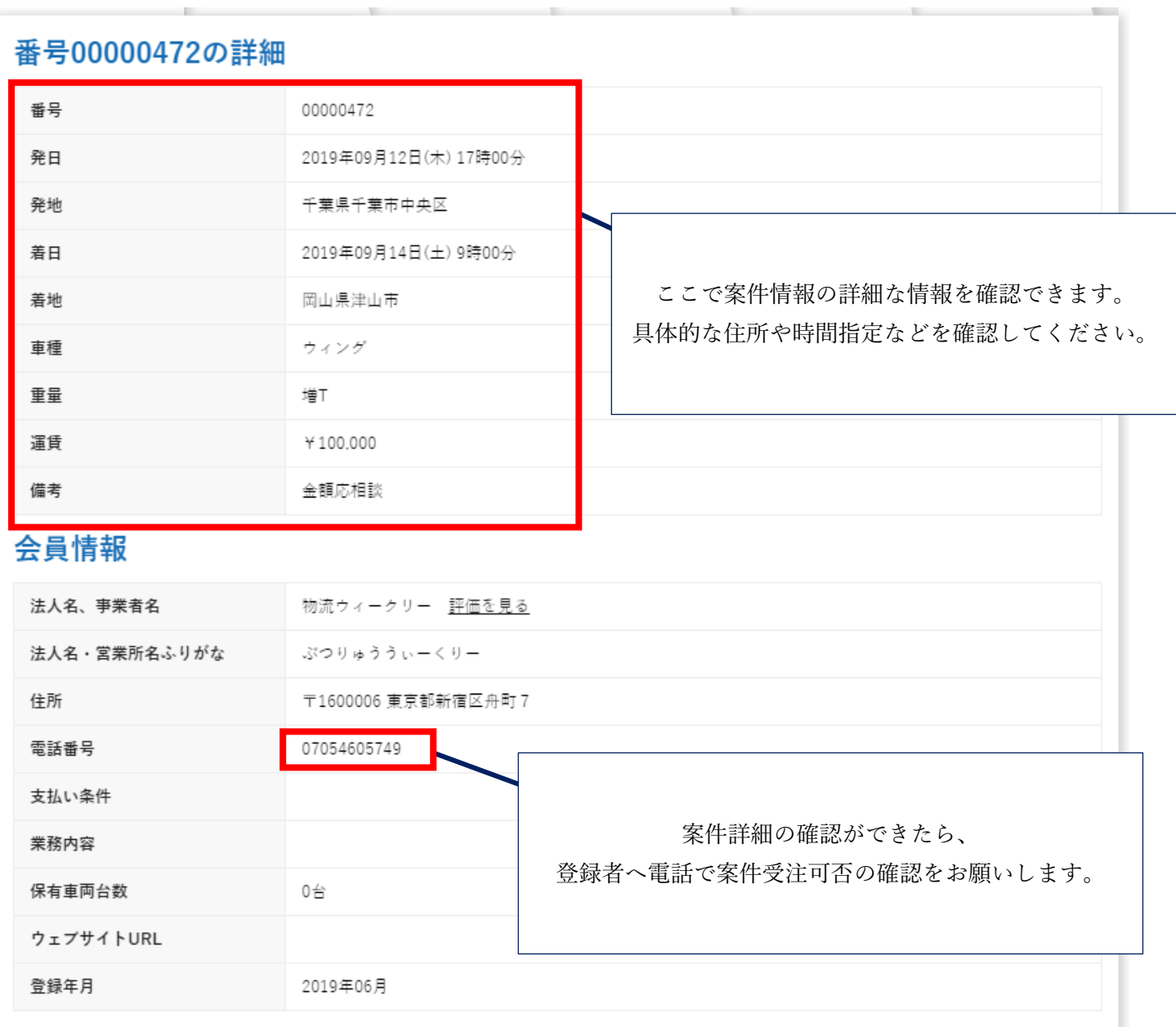

② 案件成約

案件登録者との確認が取れたら、「成約」ボタンを押し、成約します。

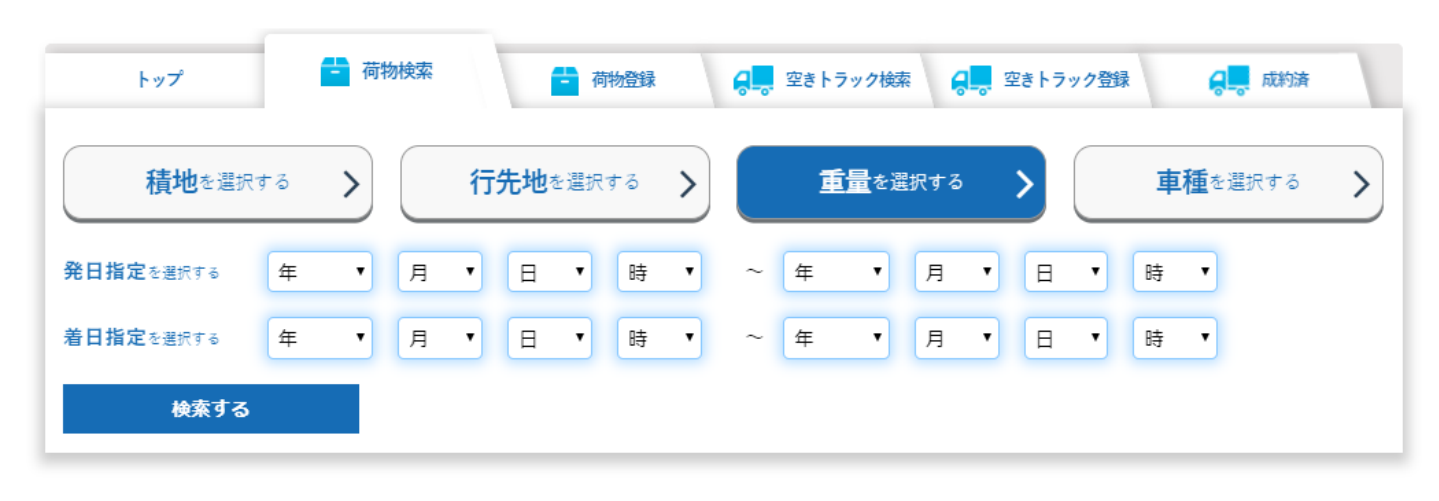

検索結果2件

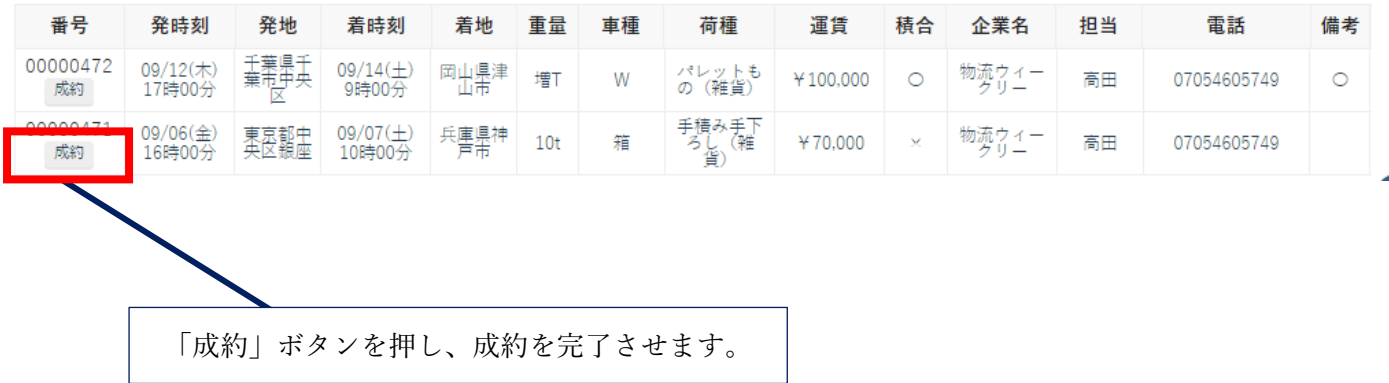

 $\|{\bf 1}\|$ 

## <span id="page-21-0"></span>2.4 案件成約後の事務手続き

#### <span id="page-21-1"></span>2.4.1 成約後~配送

案件の成約が完了した場合、実際の運送を行うまでは直接のやり取りをお願いします。

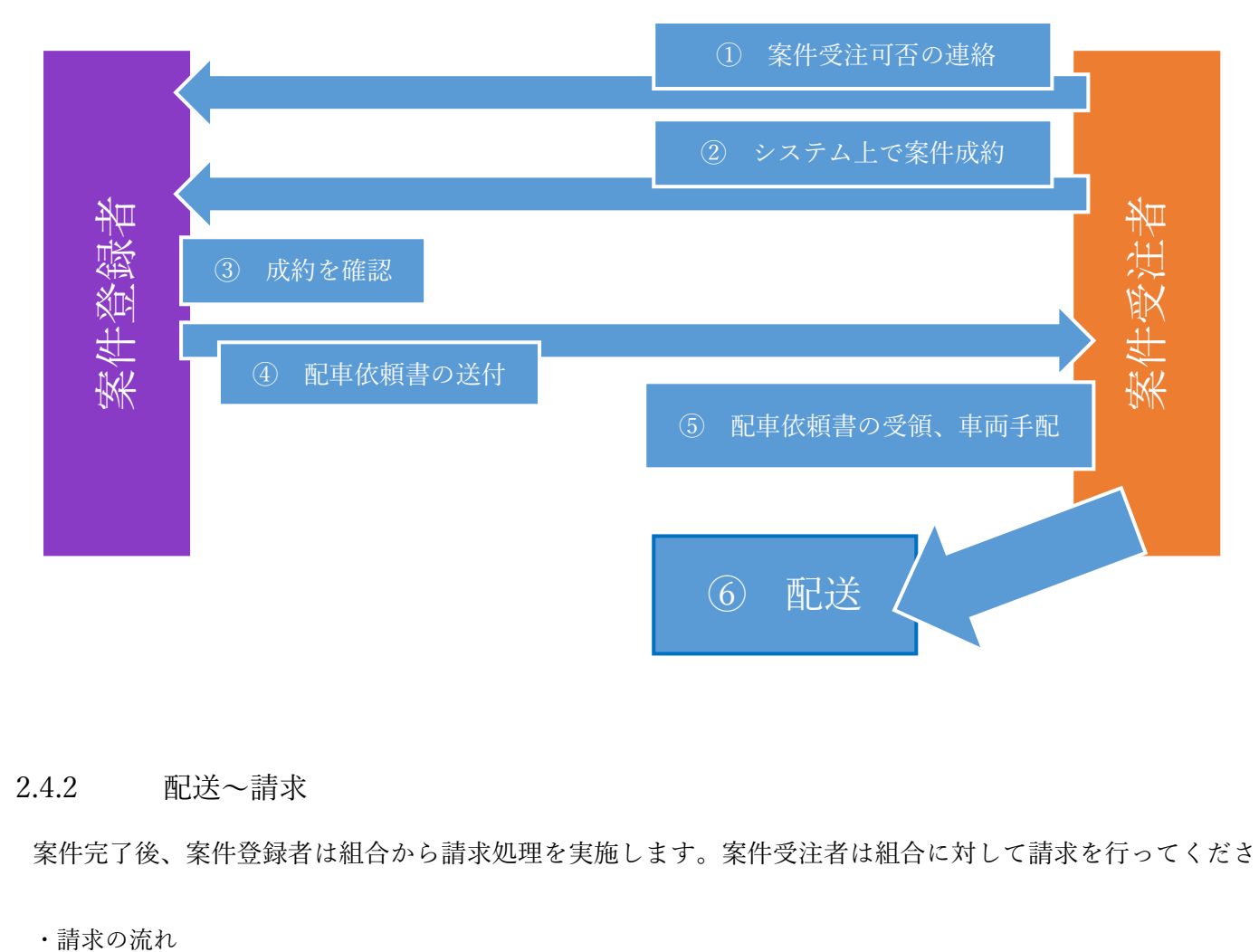

#### <span id="page-21-2"></span>2.4.2 配送~請求

案件完了後、案件登録者は組合から請求処理を実施します。案件受注者は組合に対して請求を行ってください。

・請求の流れ

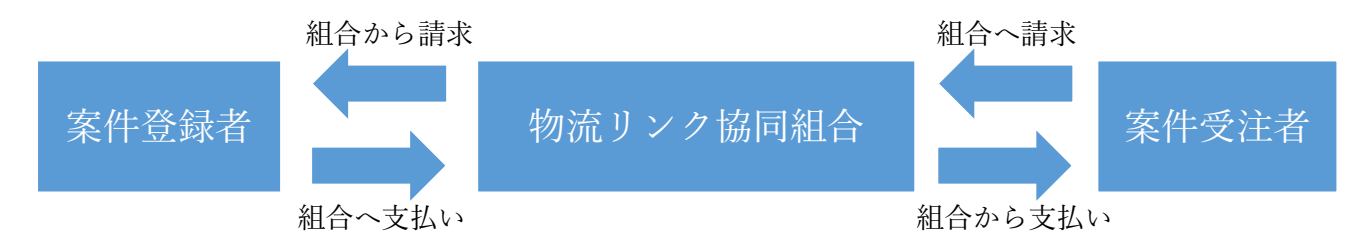